# <span id="page-0-2"></span>**Drupal 7 - Drupal Web Forms**

The Drupal webform module makes it easy for you to design and deploy detailed surveys for collecting information from your users. It also facilitates the analysis of the collected data by providing both web-based statistics and point-and-click Excel export capabilities.

# **Step-by-step guide**

- [Step 1: Initial setup](#page-0-0)
- [Step 2: Setup e-mail notifications](#page-0-1)  $\blacksquare$
- $\blacksquare$ [Step 3: Setup confirmation message after form is submitted](#page-1-0)
- [Step 4: Creating Form Fields](#page-1-1)
	- [The Email Address Field](#page-1-2)
	- **[The Textfield](#page-2-0)**
	- **[The Textarea field](#page-2-1)**
	- [The Select Options Field](#page-2-2)
- [Step 5: Save & Test](#page-4-0)
- [Related articles](#page-4-1)

# <span id="page-0-0"></span>**Step 1: Initial setup**

In the menu at the top of the screen, choose "Content management > Create content > Webform".

You can give your new webform a title, description, and place in the menu hierarchy just the same as you would for any other Drupal node. Then click "Save". After you click save, you will be taken to Webform tab where you can configure other settings and begin adding fields to your form.

# <span id="page-0-1"></span>**Step 2: Setup e-mail notifications**

Its likely you will want to be notified each time someone has submitted your form. If this is the case, you can go ahead and add an e-mail address you want the form results sent to, and a confirmation message for the user first. Click the "E-mails" menu within the webforms tab (see image below).

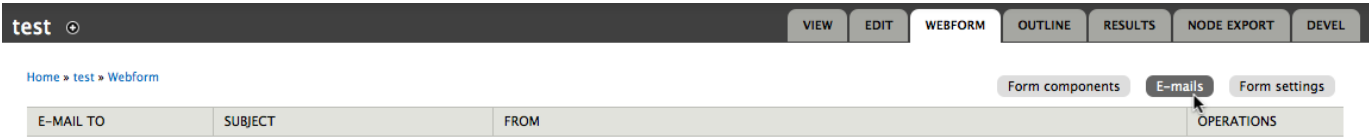

You can edit an existing notification by clicking "edit" next to the current notification. See screencap below:

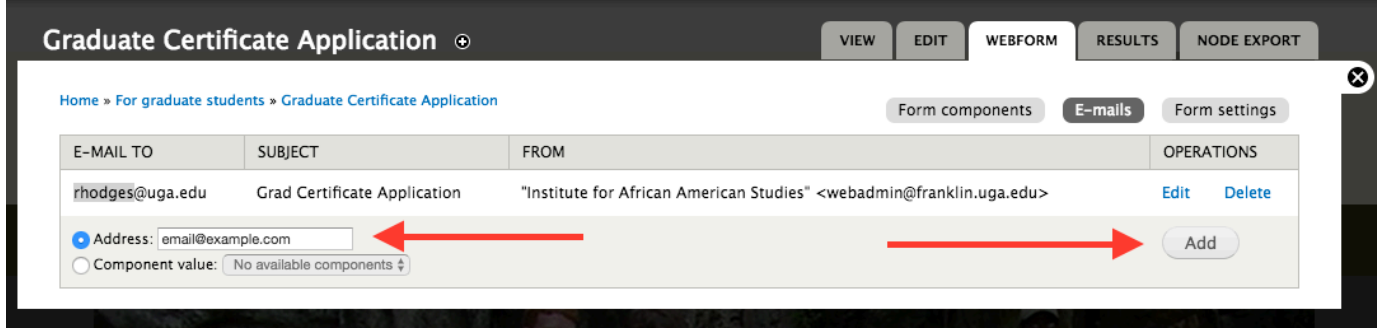

Or you can Add a new notification by typing an e-mail address into the Address field and then clicking the "Add" button.

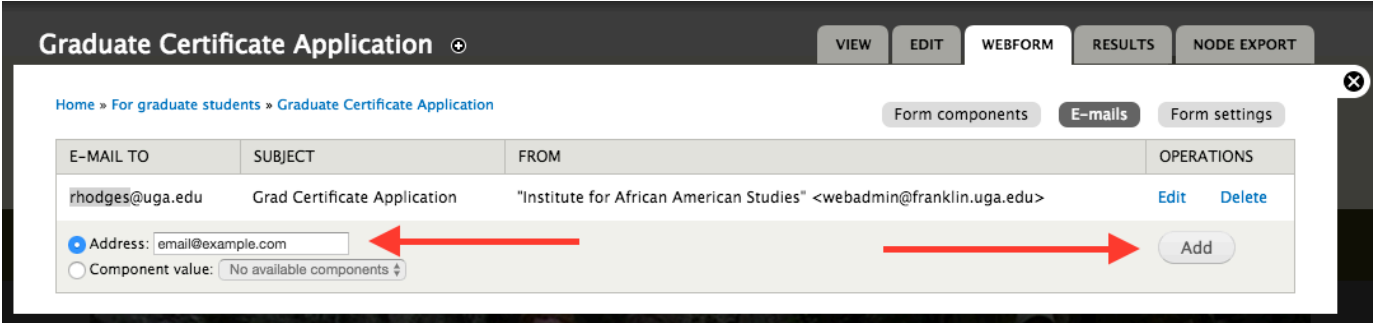

Enter an address in the field and click "Add". You will be presented with some other options at this point, but most people leave those settings as the default settings.

**Click Save.**

### <span id="page-1-0"></span>**Step 3: Setup confirmation message after form is submitted**

If you would like to thank the user for submitted your form, or send them to another page for additional direction or information, you will want to configure the confirmation settings. To set the confirmation message, click the "form settings" menu within the webforms tab (see image below).

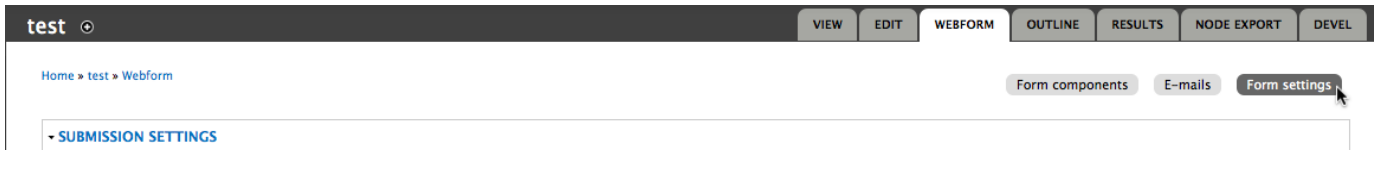

Enter the message you would like the user to see after submitting the form. By default it will show the message on a completely blank page, but you are able to change the settings to redirect a user to a completely different page, or to have the form submit back to the same form page. If you send the user to a completely different page, the confirmation message is ignored.

Don't forget to click "Save".

## <span id="page-1-1"></span>**Step 4: Creating Form Fields**

If you are ready to add fields to your form, click the "form components" menu within the webforms tab (see image below).

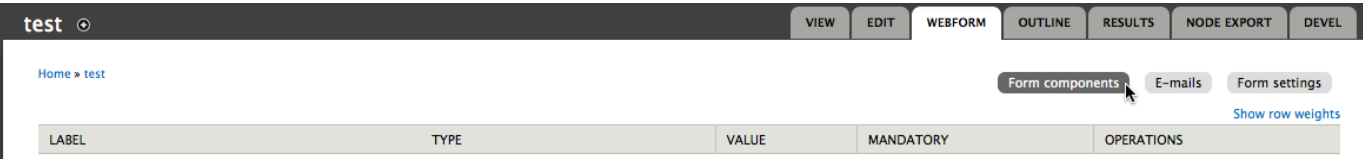

The most common field types used in forms are:

- E-mail
- Textfield
- Textarea
- Select Options

You are free to experiment with any other option but we will provide more information on these four below.

### <span id="page-1-2"></span>**The Email Address Field**

In the "New component name" text field, enter "Email Address".

In the "Type" column next to it, choose "email". This will help Drupal validate users' form submissions (for instance, if a user accidentally enters a phone number here, Drupal will remind the user to correct the error before submitting the form).

If you check the "Mandatory" checkbox, users will be required to provide a value for this field before submitting the form.

### <span id="page-2-0"></span>**The Textfield**

In the "New component name" text field, enter a label to be displayed with your field.

In the "Type" column next to it, choose "textfield".

Textfield is the simplest of all fields. The only setting you may be inclined to change is to make the field required by checking the "Mandatory" box.

### <span id="page-2-1"></span>**The Textarea field**

In the "New component name" text field, enter a label to be displayed with your field.

In the "Type" column next to it, choose "textarea". Textarea has a few options you may want to configure. There is a "description" field that you can use to display instructions to the user for what kind of information you are requesting. You can also require the field by checking "Mandatory". You will see fields for width and height where you can define how wide and tall you want the textarea box. By default, the field is set to be resizable by the user so they can drag the size to make data entry easier.

### <span id="page-2-2"></span>**The Select Options Field**

In the "New component name" text field, enter a label to be displayed with your field.

In the "Type" column next to it, choose "Select Options".

There are several options associated with the Select Option field. The most important is defining what you want to be available in the select options and whether or not a single or multiple options can be chosen by a user. See image below.

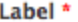

This is a select box

This is used as a descriptive label when displaying this form element.

#### Field Key \*

this-is-a-select-box

Enter a machine readable key for this form element. May contain only alphanumeric characters and underscores. This key will be used as the be helpful if doing custom form processing.

#### **Default** value

The default value of the field identified by its key. For multiple selects use commas to separate multiple defaults.

#### *TOKEN VALUES*

**Description** 

A short description of the field used as help for the user when he/she uses the form.

### **TOKEN VALUES**

Will force the display to show checkboxes OR a multiselect list, depending on whether you have the "listbox" flag below checked.

Check this option if the user should be allowed to choose multiple values.

#### Options<sup>\*</sup>

□ Multiple

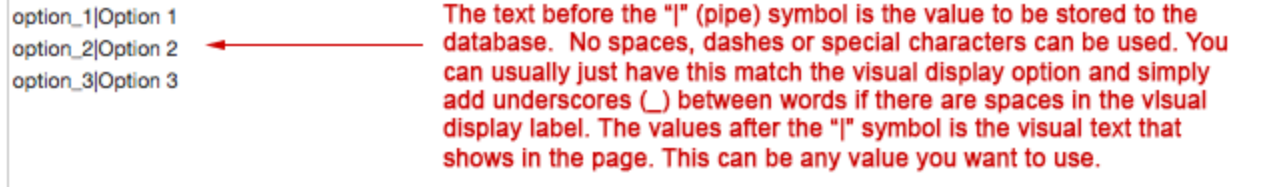

Key-value pairs MUST be specified as "safe\_key|Some readable option". Use of only alphanumeric characters and underscores is recomn can be used to insert items at the root of the menu after specifying a group.

#### Load a pre-built option list

 $\overline{\phantom{a}}$ None

Use a pre-built list of options rather than entering options manually. Options will not be editable if using pre-built list.

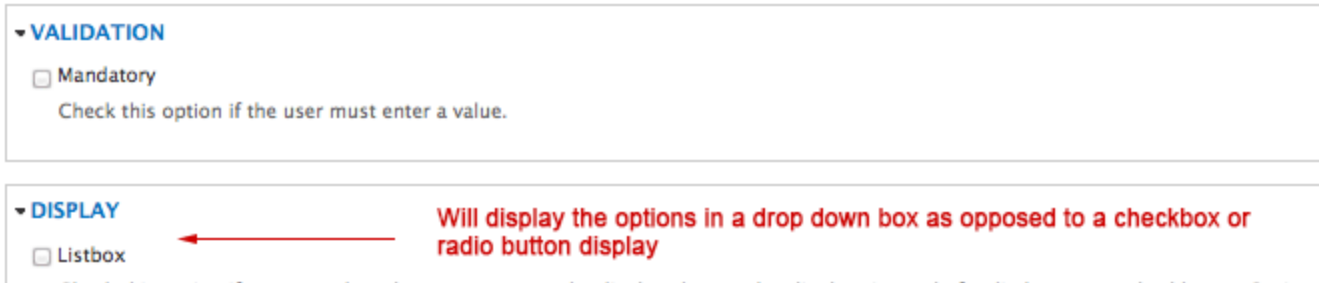

Check this option if you want the select component to be displayed as a select list box instead of radio buttons or checkboxes. Option

Randomize options

Randomizes the order of the options when they are displayed in the form.

Label display

# <span id="page-4-0"></span>**Step 5: Save & Test**

After configuring your settings, click "Save". Then go to the form you just created, by clicking the "View" tab, and submit it to make sure you get the email confirmation and the confirmation message you setup.

# <span id="page-4-1"></span>**Related articles**

Page: [Drupal 7 - Drupal Web Forms](#page-0-2)

Page: [E-mail Reminders](https://kb.franklin.uga.edu/display/FOKFC/E-mail+Reminders)

Page: [Drupal 7 - Edit your directory listing on your departmental web site](https://kb.franklin.uga.edu/display/FOKFC/Drupal+7+-+Edit+your+directory+listing+on+your+departmental+web+site)